1. From the online registration site click the Forgot Password link on the header. It will lead you to the Forgot Password page.

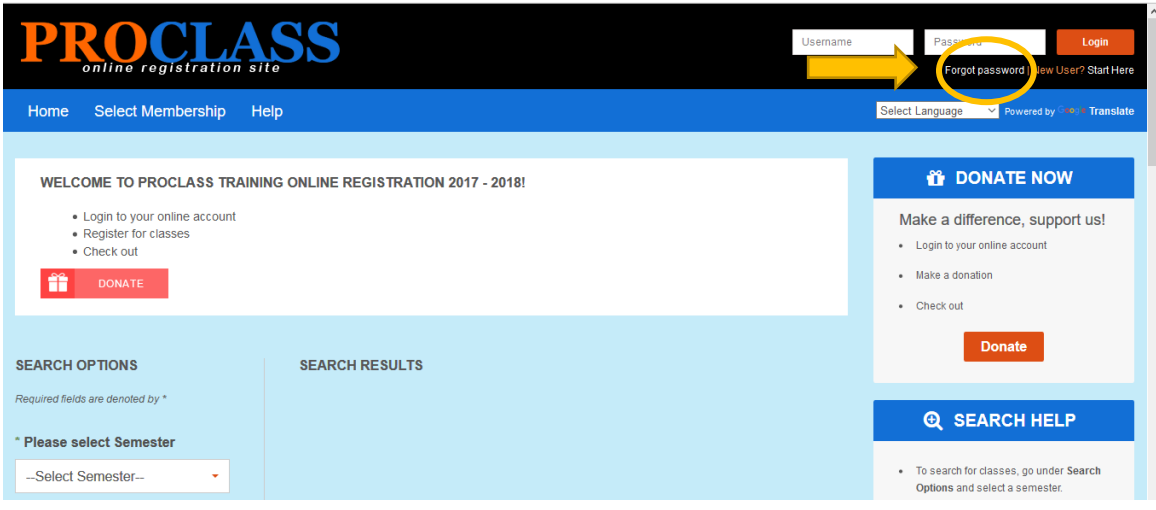

2. In the Forgot Password page, enter the e-mail address you have in the system then click the Submit button. And the system will automatically send you the Reset Password Email.

Note: If email has not yet received after 10 minutes, please check your Spam or Junked folder.

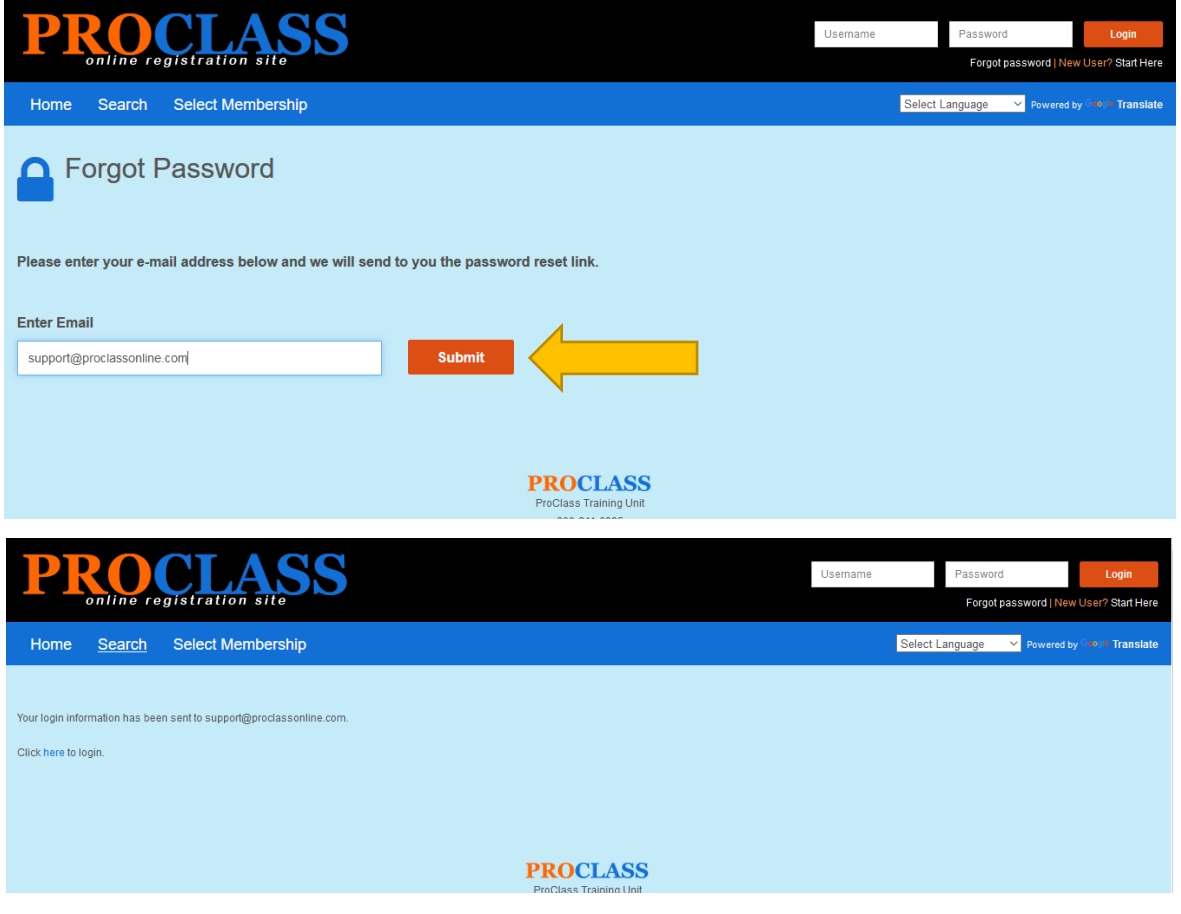

3. You should be able to receive the Reset Password Email. Check your email, read the message and click the link to reset your password.

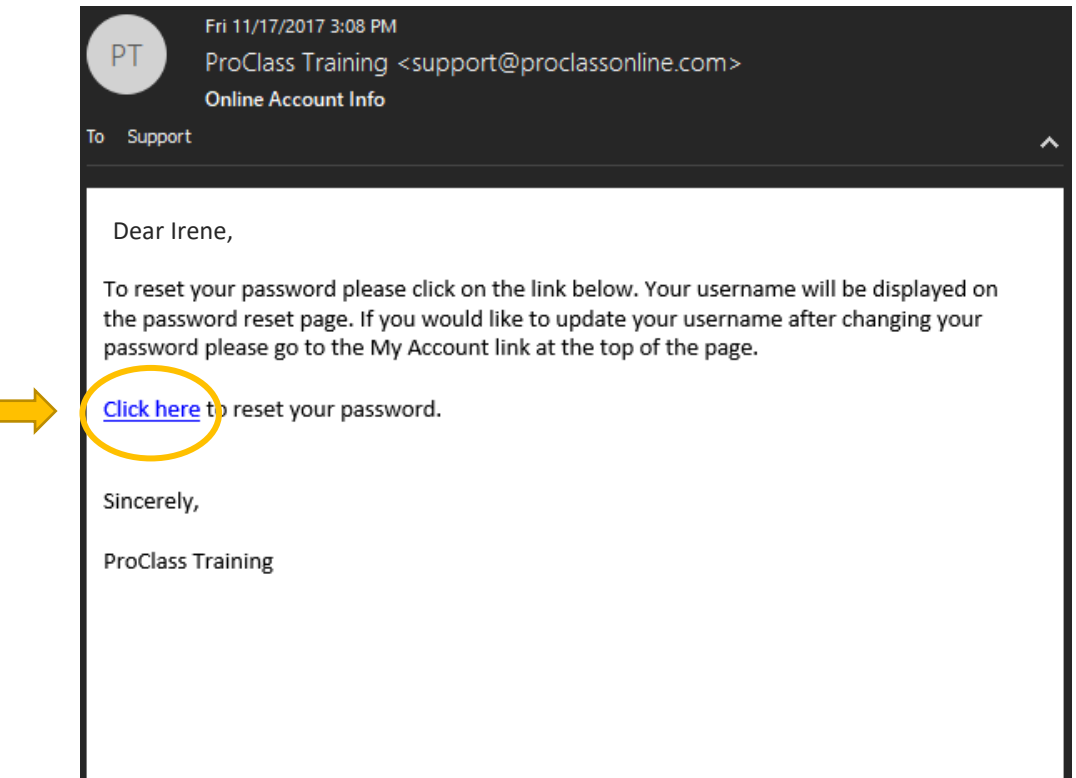

4. After clicking the link, the Reset Password page will open.

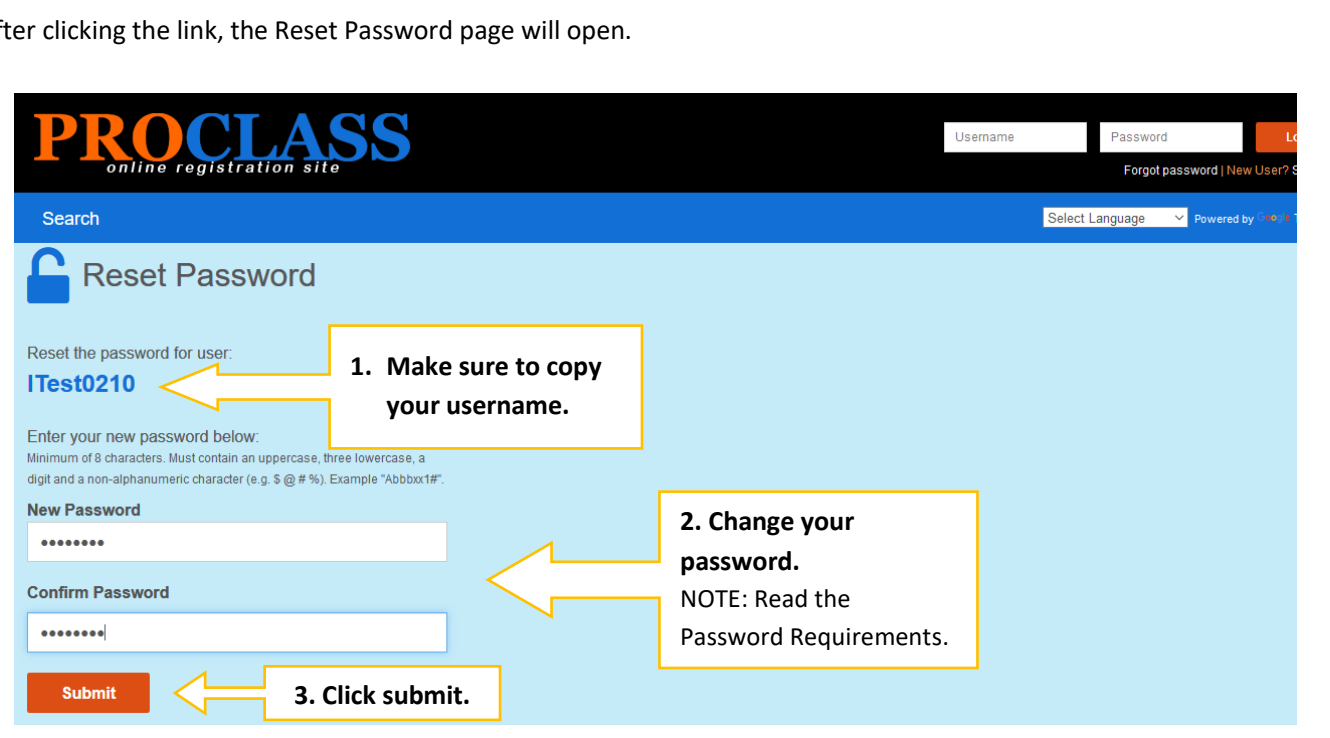

5. After Submitting, you can now login to your account with your new password.